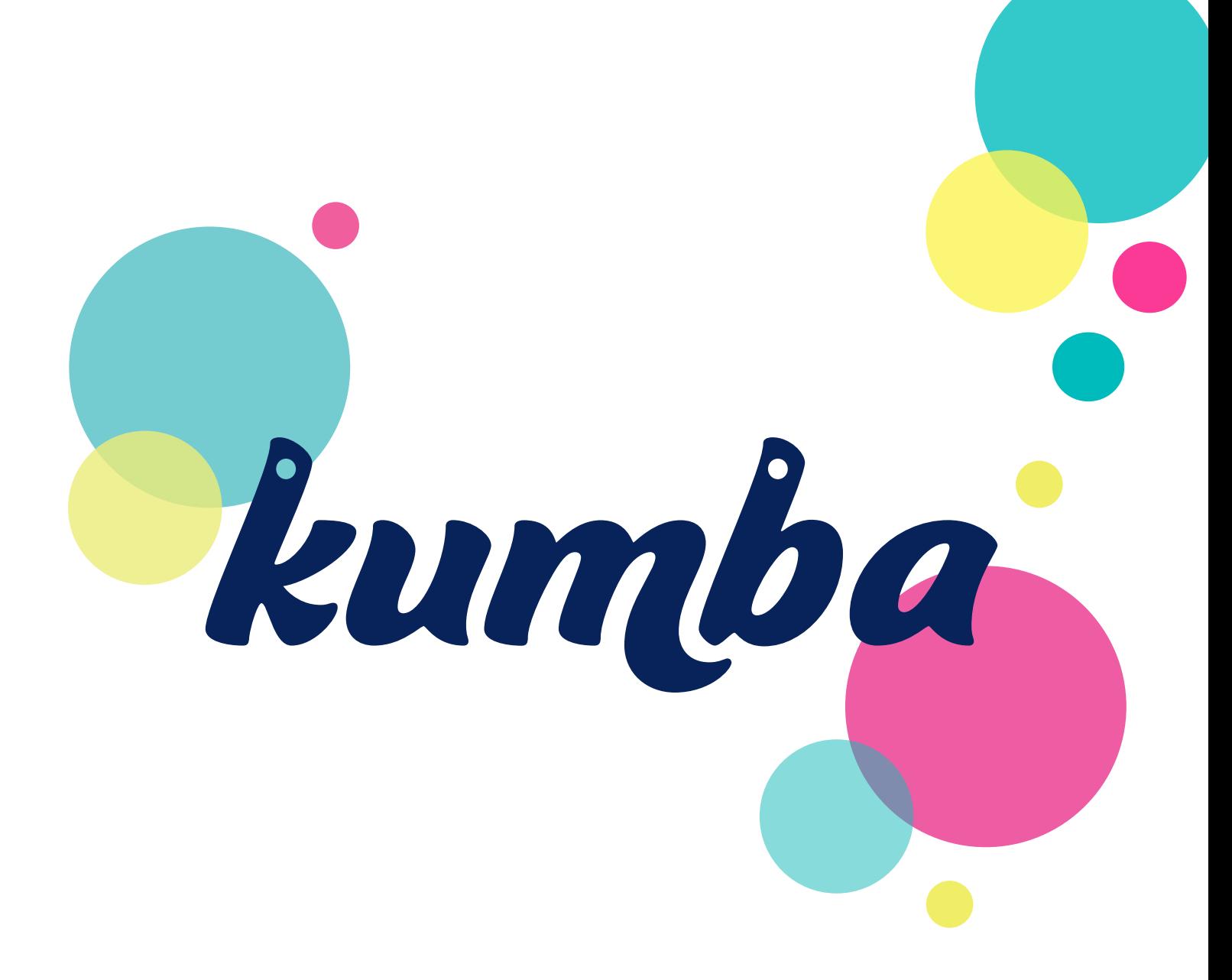

# Sådan logger du på Kumba første gang

# Forældre

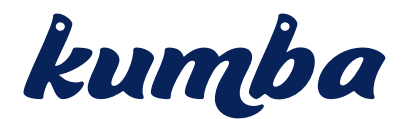

## Kære Forældre

Du skal nu igang med at bruge Kumba, og vi have lavet de guide, for at hjælpe dig godt og sikkert igennem. Vi anbefaler at du læser guiden grundigt inden du går igang, og følger de forskellige instruktioner undervejs.

Før du klikker på linket i mailen skal du installere Google Authenticator som er gratis.

Du skal installere "Google Authenticator" på en tablet eller mobil telefon. Den findes hvor du plejer at søge efter apps til din Android eller Apple IOS enhed.

#### **VIGTIGT: vælg en enhed det er praktisk at bruge og som altid er tilgængelig når du skal logge på.**

Når Appen er installeret på din enhed ser det ud som det første lille ikon til højre.

Når du åbner Appen får du billede nummer 2 frem på din enhed. Hvis det er første gang du åbner den står der ikke nogen tal.

Google Authenticator fungerer som den elektroniske nøgleviser du også kan have til NemID. For hvert 30 sekund ændrer den tallet (det blå). I eksemplet fremgår det at man bruger appen 2 steder.

Authenticator 515462 986155

I den mail du modtager trykker du på linket, og på hjemmesiden kan du nu vælge dit personlige kodeord. I den forbindelse skal du også tilknytte Google Authenticator, efter du har valgt din personlige kode.

Du mødes nu med popup'en du ser på næste side, hvor du med den applikation du lige har installeret skal scanne koden. Åben din App og klik på "+" tegnet og vælg "Scan stregkode" og før kamera op foran skærmen og scan koden.

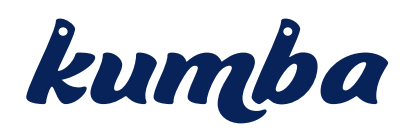

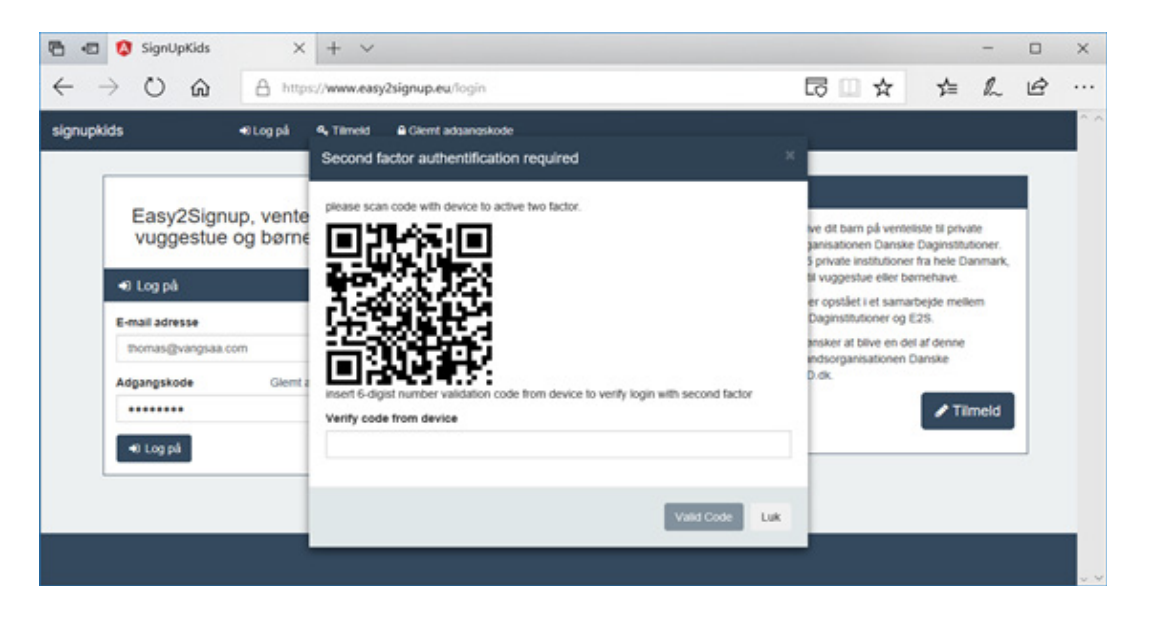

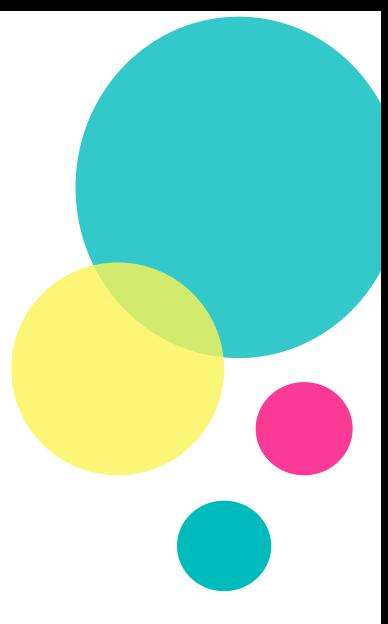

I feltet "Verify code from device" skal du taste den 6 cifrede kode og klikke på knappen "Valid Code".

Du er nu oprettet på hjemmesiden, og har adgang til dine børns oplysninger som Institutionen har registreret. Du kan altid rette oplysninger hvis der er noget der er forkert.

### Tilknyt forældre uden adgang til børnene

På hjemmesiden kan du i venstre side klikke på knappen børn.

Her kan du se de børn institutionen har registreret på dig som forældre. Klikke du på et barn og vælger rediger, så kan du i bunden at den nye popup side i bunden tilføje en forældre mere ved at indtaste en email adresse.

På den måde får den forældre der ikke var oprettet adgang til børnene og institutionens oplysninger om børnene.

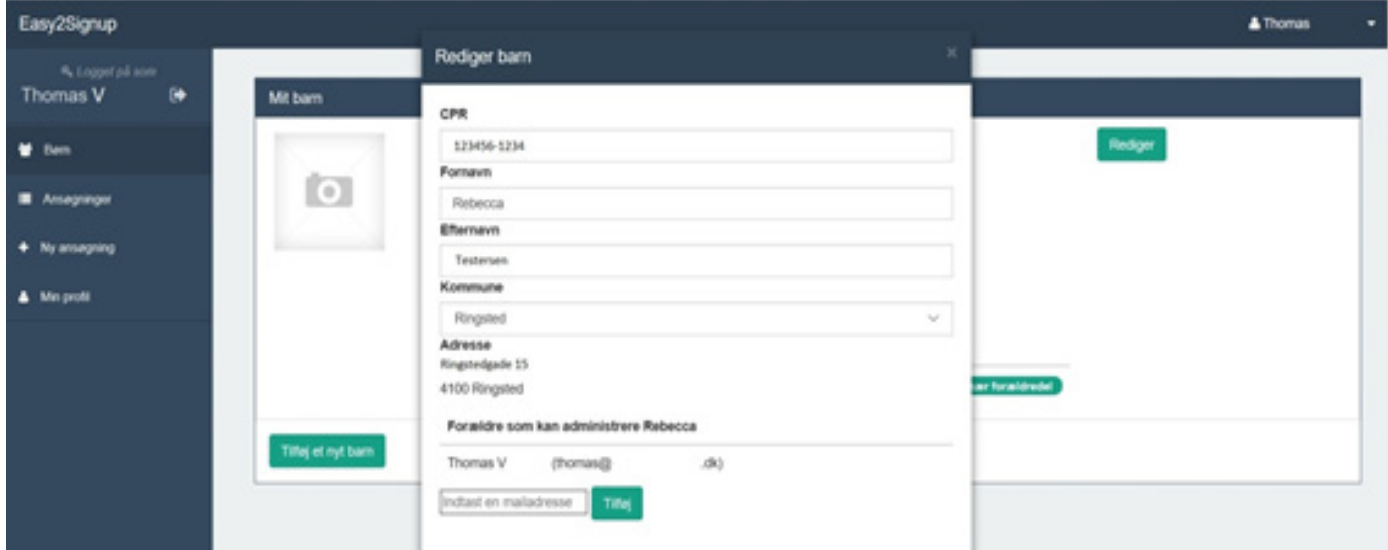

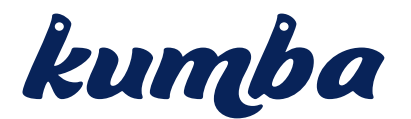

### Første forældre har nu oprettet manglende forældre – opret bruger

Du har nu fået en invitation til hjemmesiden, i forbindelse med at første forældre nu har tilknyttet dig til jeres børn. Du skal følge nedenstående vejledning for at færdiggøre din oprettelse.

Du skal nu installere Google Authenticator som er gratis.

Du skal installere "Google Authenticator" på en tablet eller mobil telefon. Den findes hvor du plejer at søge efter apps til din Android eller Apple IOS enhed.

**VIGTIGT: vælg en enhed det er praktisk at bruge og som altid er tilgængelig når du skal logge på.** 

Når Appen er installeret på din enhed ser det ud som det første lille ikon til højre.

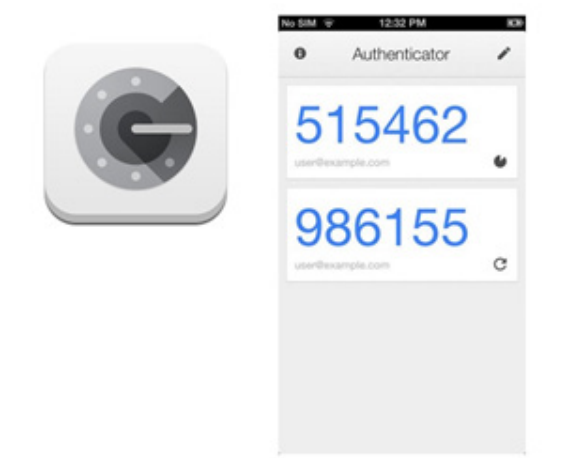

Når du åbner Appen får du billede nummer 2 frem på din enhed. Hvis det er første gang står der ikke nogen tal.

Google Authenticator fungere som den elektroniske nøgleviser du også kan have til NemID. For hvert 30

sekunder ændre den tallet (Det blå). I eksemplet fremgår det at man bruger Appen 2 steder.

I den mail du modtager trykker du på linket og på hjemmesiden kan du nu vælge dit personlige kodeord. I den forbindelse skal du også tilknytte Google Authenticator efter du har valgt din personlige kode.